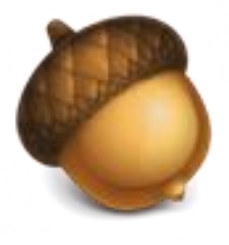

# **OAKS QUICKSHEET FOR STUDENTS**

#### **For additional OAKS tutorials, please visit**

**[http://blogs.cofc.edu/sits/tutorials/oaks\\_tutorials/](http://blogs.cofc.edu/sits/tutorials/oaks_tutorials/)**

- 1. Log into MyCharleston [\(my.cofc.edu\).](http://my.cofc.edu/)
- 2. [Click on](http://my.cofc.edu/) the OAKS icon.
- 3. Locate your course from the My Courses list.

## **Set up Notifications**

- 1. After you log into OAKS click on your name in the upper right corner.
- 2. Choose NOTIFICATIONS (*You have two instant notifications options - SMS (text) and Email*).
- 3. If you choose to receive text alerts, type in your cell number under REGISTER YOUR MOBILE.
- 4. Enter the COUNTRY, MOBILE CARRIER, and MOBILE NUMBER then click SAVE.
- 5. Scroll down under INSTANT NOTIFICATIONS and select the items you wish to receive alerts for. NOTE: News, Dropbox, and Quizzes recommended.

### **Content**

- 1. After entering your class, click on CONTENT from the upper navigation.
- 2. View course syllabus and other course content.

## **Grades**

- 1. After entering your class, click on GRADES from the upper navigation and choose GRADES.
- 2. Your grades will be listed for all assignments.

## **Login Dropbox**

- 1. After entering your class click on GRADES from the upper navigation and choose ASSIGNMENTS/DROPBOX
- 2. Click on the assignment you wish to submit. (*Note: you cannot submit an assignment after the end date*)
- 3. Read any instructions listed then scroll to the **SUBMIT ASSIGNMENT** area.
- 4. Click on ADD A FILE, select file location (*My Computer, My Locker, Group Locker)* then UPLOAD and locate the file(s) from your computer you wish to add then click **OPEN.**
- 5. Click ADD to add the file, then SUBMIT.
- 6. Click DONE.

NOTE: If you are successful you will receive an email to your g.cofc.edu address. If you do not, then please try again.

#### 1. After entering your class click on GRADES from the upper navigation and choose QUIZZES.

- 2. Click on the quiz you wish to take. (Note: *you cannot take a quiz after the due date*)
- 3. Read all the information on the page then click START QUIZ.
- 4. Make sure to click **SAVE** after answering. This will prevent your answers from being lost in case of a computer or network crash.
- 5. When finished click SAVE ALL RESPONSES.
- 6. Now click GO TO SUBMIT QUIZ.
- 7. Click YES at the prompt.
- 8. Click SUBMIT QUIZ.
- 9. Click YES, SUBMIT QUIZ.

## **Quizzes Discussion**

#### STARTING A NEW THREAD

- 1. After entering your class click on COMMUNICATION from the upper navigation and choose DISCUSSIONS.
- 2. Click on the discussion topic.
- 3. To post an original idea click START A NEW THREAD.
- 4. Type in your subject and text.
- 5. To add a file, click ADD ATTACHMENTS.
- 6. Click POST.

#### REPLYING TO A THREAD

- 7. To reply to someone else's post, click on the post.
- 8. Click REPLY TO THREAD.
- 9. Type in your subject and text.
- 10.Click POST.